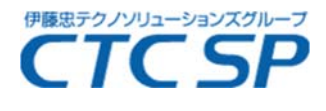

2018 年 8 月吉日

お客様各位

シーティーシー・エスピー株式会社 ソリューション企画推進部

拝啓、平素より格別のお引き立てありがとうございます。

この度、NTT アドバンステクノロジ株式会社より、WinActor®のライセンス発行及び移管手続き に関するアナウンスがございましたので、下記にてご案内いたします。

敬具

- 記 -

従来、E メールにて都度申請していただいておりました WinActor®のライセンス発行及び移管の 手続きに関し、今後は、処理の迅速化の為、お客様各位にて、下記の Web フォームよりお手続き を行っていただきますようお願い申し上げます。

※お手続きの簡易手順書

 $\overline{a}$ 

https://www.ctcsp-support.jp/doc/WinActorLicenseIssue.pdf

■ライセンス発行お手続きフォーム https://www.ntt-at.co.jp/inquiry/winactor-user-license/

■ライセンス移管お手続きフォーム

https://www.ntt-at.co.jp/inquiry/winactor-user-license-ikan/

以下は、ご入力の際のご注意事項です。

- ① フォームに入力いただく「保守契約 ID」、「ライセンス終了日」、「利用者会社名」は、 WinActor ライセンス証明書に記載されている内容を入力いただく必要があります。下記の対 応表をご確認の上、入力してください。正しく入力いただけていない場合は、エラーとなり 「再申請依頼のご連絡」が通知されます。
	- ・対応表 https://www.ntt-at.co.jp/inquiry/winactor-user-license/explanation.html
- ② ブラウザに Internet Explorer をお使いの場合は、確認画面から戻るボタン等で入力フォー ムに戻ると入力いただいた内容が消えることがあります。入力された内容を消したくない場 合は、ブラウザに Google Chrome や Firefox をご利用ください。
- ③ お手続き完了後、入力いただいた内容を消さずに入力フォームへ戻りたい場合 (例:複数ライセンスの申請時に毎回アンケートの記入を回避されたい場合)は、ブラウザ に Google Chrome や Firefox をご利用いただき、ブラウザの戻るボタンをお試しください。